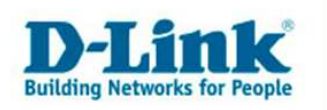

## **DI-634M Rev.B – Portrange freischalten**

**Je nach Computer- oder Videospiel und Applikation kann es nötig sein, in der Firewall bestimmte Ports zu öffnen, um im Internet spielen oder die Applikation nutzen zu können.** 

**Wie Sie diese konfigurieren finden Sie in dieser Anleitung erklärt.** 

## **Wichtiger Hinweis:**

**Nicht für jedes Spiel oder jede Applikation müssen Ports geöffnet werden, meistens ist dies gar nicht notwendig.** 

**Eine Portöffnung ist aber immer erforderlich wenn Sie einen Server betreiben. Informieren Sie sich bitte beim Hersteller des Programms, dessen Homepage, in entsprechenden Foren, über Suchmaschinen oder Freunden und Bekannten ob Ports freigeschaltet werden müssen und welche dies sind.** 

1. Greifen Sie per Webbrowser auf die Konfiguration des DI-634M Rev.B zu. Die Standard Adesse ist http://192.168.0.1 .

2. Sollte die Konfigurationsoberfläche nicht in Deutsch zu sehen sein, wählen Sie bei "Select Menu Language" dann "Deutsch" aus.

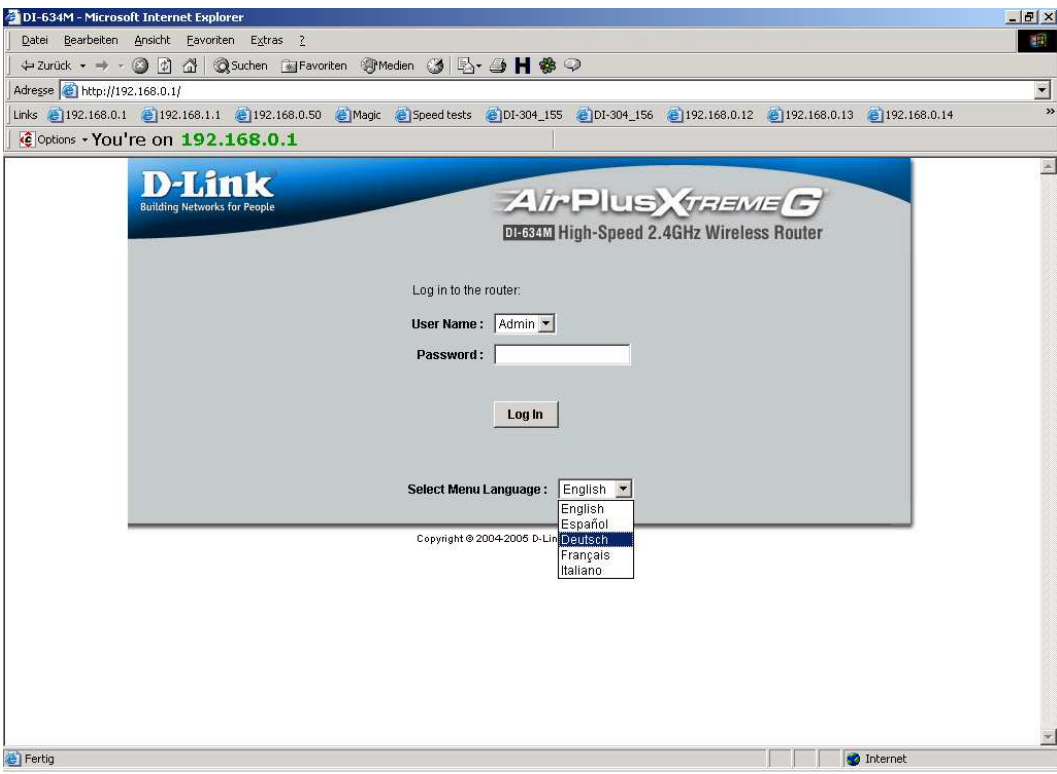

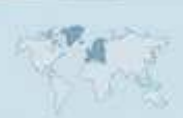

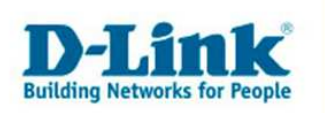

2. Im Auslieferungszustand ist auf die Konfiguration kein Passwort gesetzt. Wählen Sie als "Benutzername" Administrator aus, lassen das "Kennwort" Feld leer und klicken Sie auf "Anmelden".

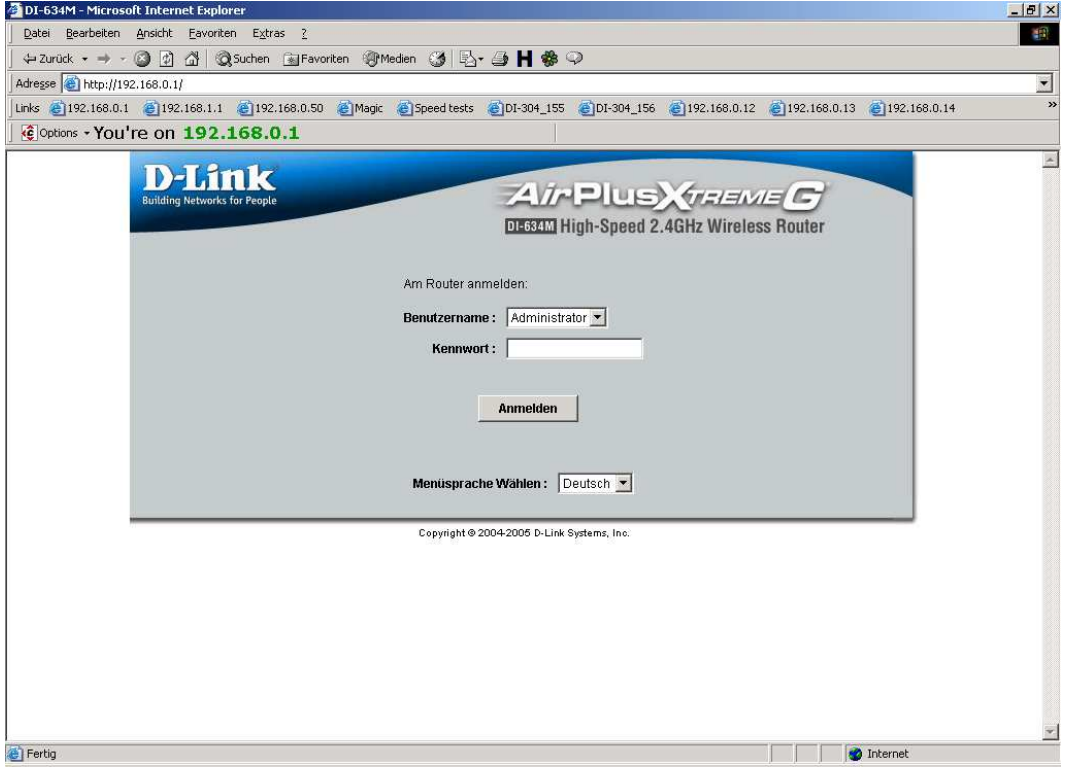

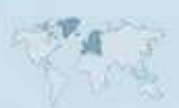

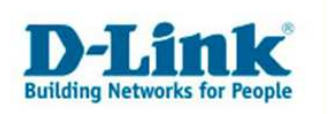

3. Klicken Sie oben auf "Erweitert" und dann links auf "Port-Weiterleitung".

4. Markieren Sie "Aktiviert" um die Regel zu aktivieren.

5. Rechts im Aufklappmenue können Sie i.d.R. die IP Adresse der am DI-634M angeschlossenen "Computer auswählen".

Sollte dies nicht der Fall sein tragen Sie die IP Adresse des Rechners, für den die Ports geöffnet werden sollen, bei "IP-Adresse" ein.

6. Informieren Sie sich bitte ggf. beim Hersteller des Programms, dessen Homepage, in entsprechenden Foren, über Suchmaschinen oder Freunden und Bekannten darüber, ob und wenn ja welche Ports für Ihr Programm geöffnet werden müssen.

- Bei "Zu öffnende TCP Ports" geben Sie die zu öffnenden TCP Ports ein. Muss kein TCP Port geöffnet werden lassen Sie das Feld leer. - Bei "Zu öffnende UDP Ports" geben Sie die zu öffnenden UDP Ports ein. Muss kein UDP Port geöffnet werden lassen Sie das Feld leer.

- Den Rest können Sie standard belassen.

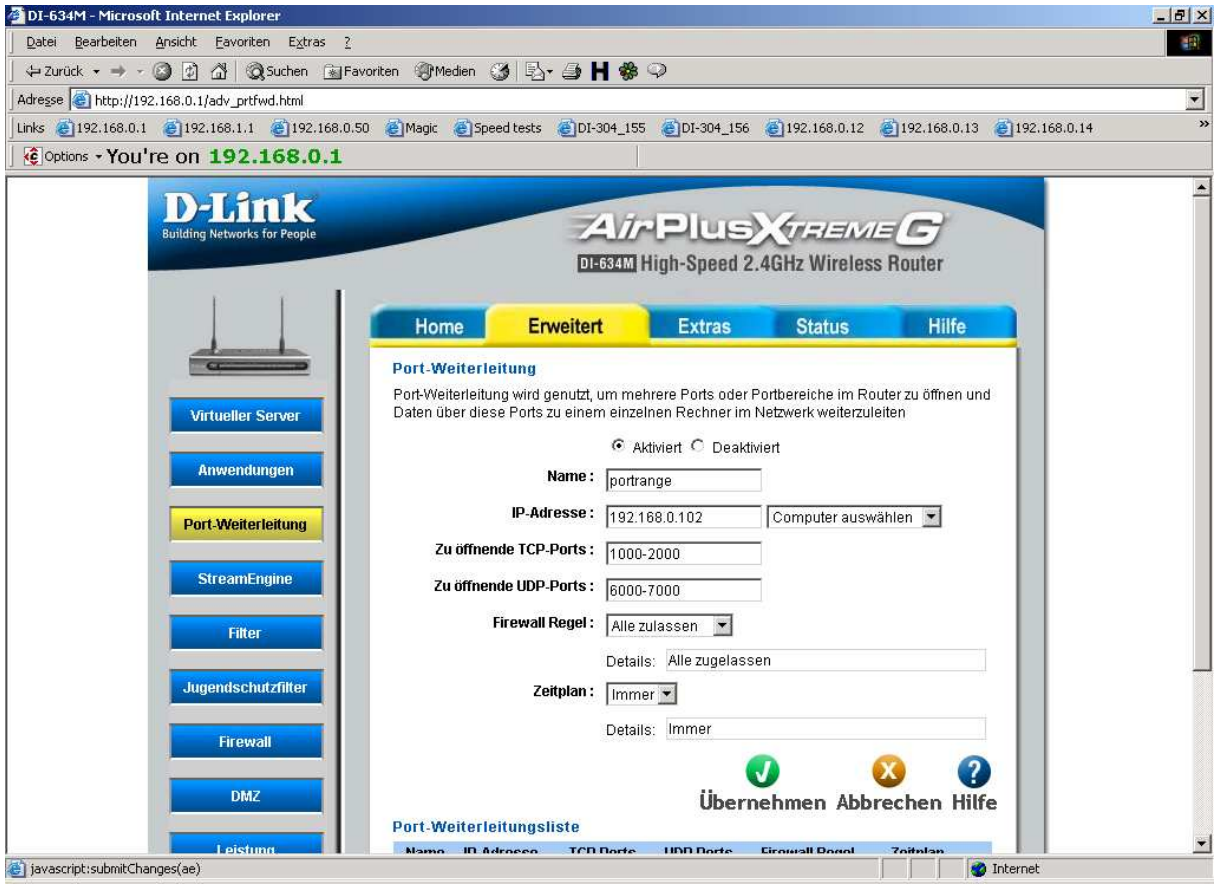

7. Klicken Sie auf "Übernehmen" um die Einstellungen im Gerät zu speichern.

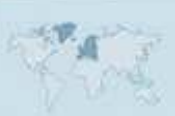

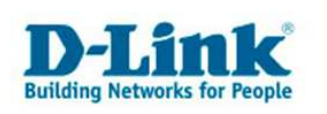

8. Wenn Sie noch weitere Einstellungen im DI-634M vornehmen möchten, klicken Sie bitte aus "Weiter".

Haben Sie ihre Konfiguration abgeschlossen, klicken Sie auf "Neustarten".

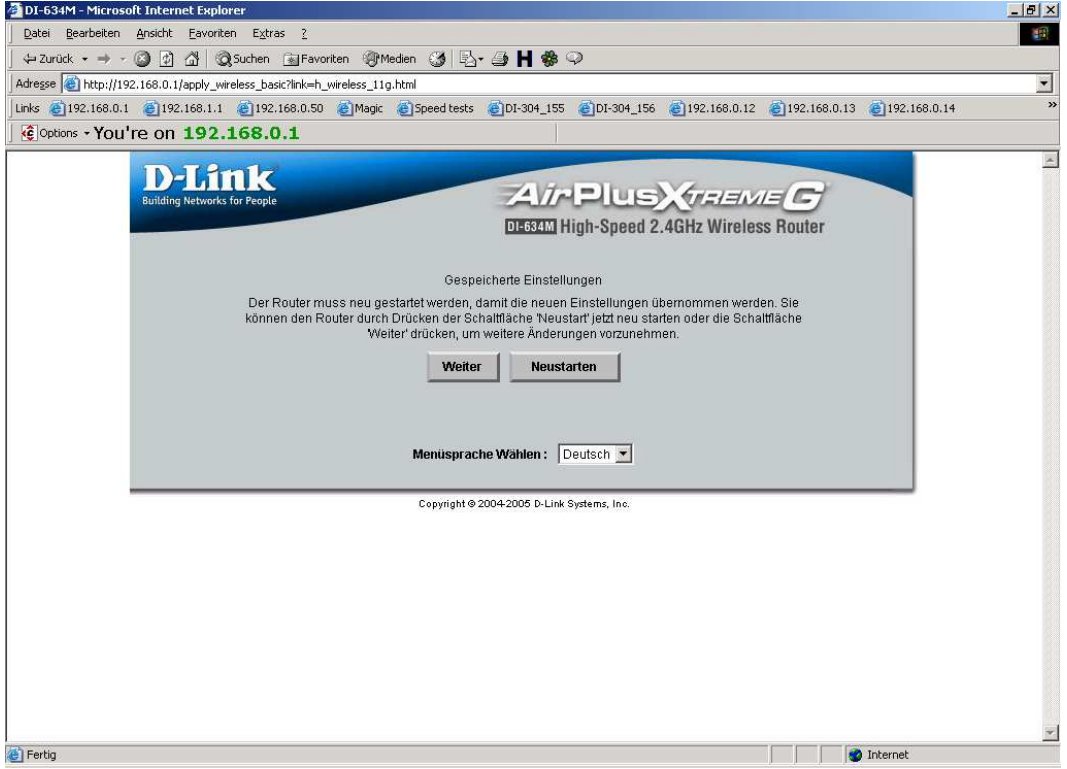

9. Nach dem Klick auf "Neustarten", startet der DI-634M neu, was ca. 15 Sekunden dauert.

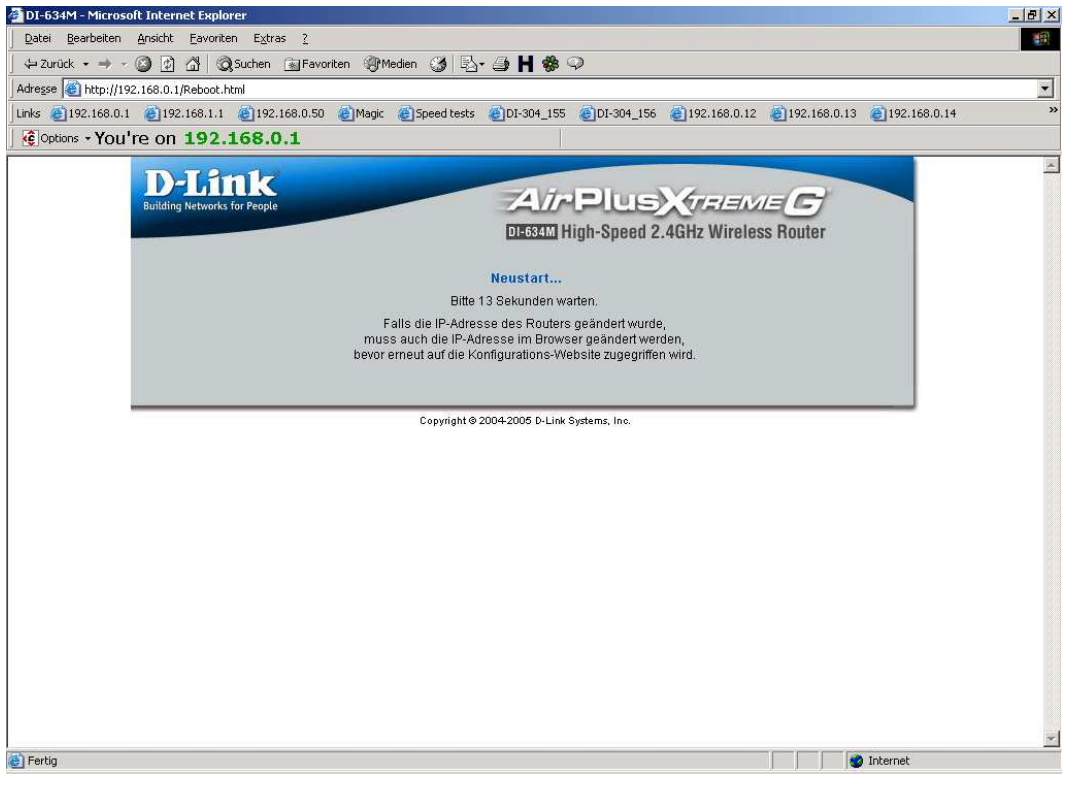

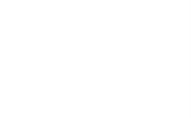